## **Cow Sense**® Product Support Bulletin

## **Creating Custom Breed Specifications**

**Discussion:** Creating a Custom Breed Specification may need to be done if you are not seeing the Weaning or Yearling Weight Ratio calculated on calf records that have a "Min. Age in Days" younger than 160 days or are older than 250 days for the Weaning Weight Ratio or younger than 320 days or older than 410 days for the Yearling Weight Ratio. One thing to keep in mind though, the wider you make this range for a ratio to be calculated the less accurate the ratio on the calves outside of what is considered the normal range mentioned above. My reference will be made in a Weaning Ratio terms but the same process would also be for Yearling Ratios.

## **Do you need a Custom Breed Specification?**

To determine if you need to create a Custom Breed Specification, go to the Reports > Calves > Weaning. In the WW Report sort the calves by the "Age at WW" column by clicking on the column header and then clicking on the A down arrow Z button at the top. Take note of the age of the youngest and oldest calf records. For Weaning the range is 160-250 and for Yearling the range is 320-410. If you have calves outside of these ranges and you want to see a weaning or yearling ratio no matter what the age of the calf then you will need to create a Custom Breed Specification.

## **Steps to creating your own Breed Specification.**

- 1. Go into Maintenance > Administration > Setup.
- 2. At the bottom of the Cow Sense Setup window, the "Herd Breed" selected will be the BIF Standard or specific breed that you had selected previously as your default Herd Breed. Click on the "Breed Specification" button just to the right.
- 3. You will get a message saying that you cannot alter the existing breed specification. Click the "OK" button. We will not be altering the existing breed specification but creating a new one.
- 4. Now you will be looking at the "Edit Breed Calculation Specifications window.
- 5. Click on the "New" button in the upper right hand corner of the window.
- 6. You will be asked what specification you want to copy and the "BIF Standard or other selected breed" should already be typed in the box at the bottom of the little window. Just click the OK button.
- 7. Now in the "Edit Breed Calculation Specifications window, the Breed, Code and Source should all be empty.
- 8. You will need to enter a new breed and code. It would also be recommended that you put a little explanation as to why the breed code was created. Breed – (examples BIF2, Angus2, Red Angus2, Simmental2) Code – (examples BIF2, AN2, RA2, SM2) Source - for younger and/or older calves at weaning and/or yearling stages.
- 9. Now click on the tab that says "Age Std's and Ranges" (right hand side of the window).
- 10. In the Weaning Ages section, change the "Min Age in Days" from 160 to whatever the WW Report said was your youngest calf. You may even want to go a couple of days lower than what your youngest calf's age was.
- 11. Now in the "Max Age in Days" enter what your oldest calf was for days in age. Here again you may want to add a couple of days to that number.

*Note: If you only need to address younger calves you do not need to adjust the Max Age in Days and vise versa.*

- 12. Once you have your changes entered, click on the "Save" button at the top.
- 13. Close the "Edit Breed Calculation Specifications" window.

Document Number: **PSB013** Issue Date: **1/14/2009** Product: **Cow Sense**® Version: **4.74 and later** Page: **1 of 2**

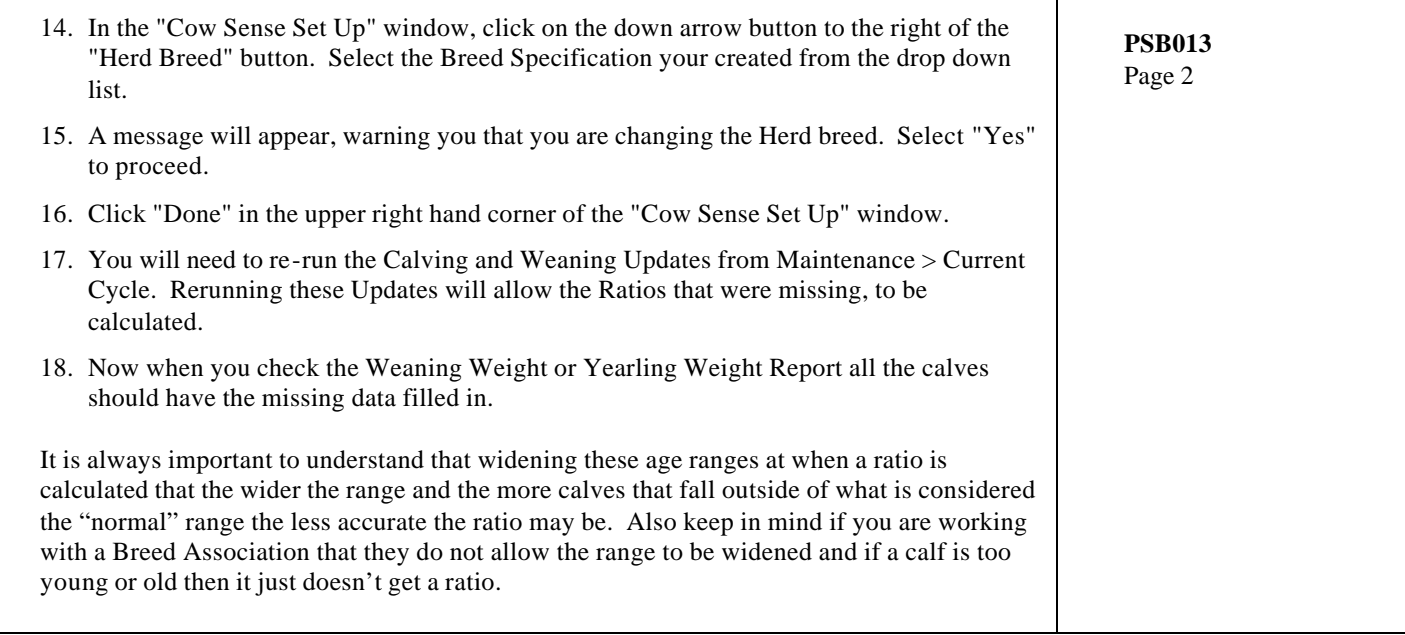

©2008 Midwest MicroSystems, LLC. All rights reserved.